## 専攻医 専攻医情報登録手順

新専門医制度に向け、「消化器内視鏡研修カリキュラム」の専攻を希望する先生方は専攻医情報 の登録をお願いいたします。システムへの登録手順を以下にご案内いたします。

① 学会 HP(https://www.jges.net/)にアクセスし、会員ログインを行ってください。

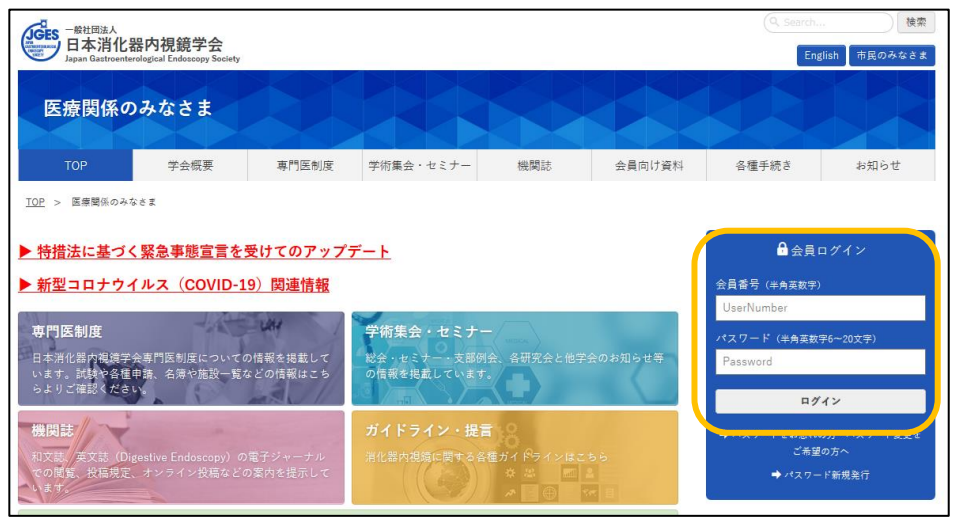

② 会員メニューより「専攻医の方はこちら」をクリックしてください。

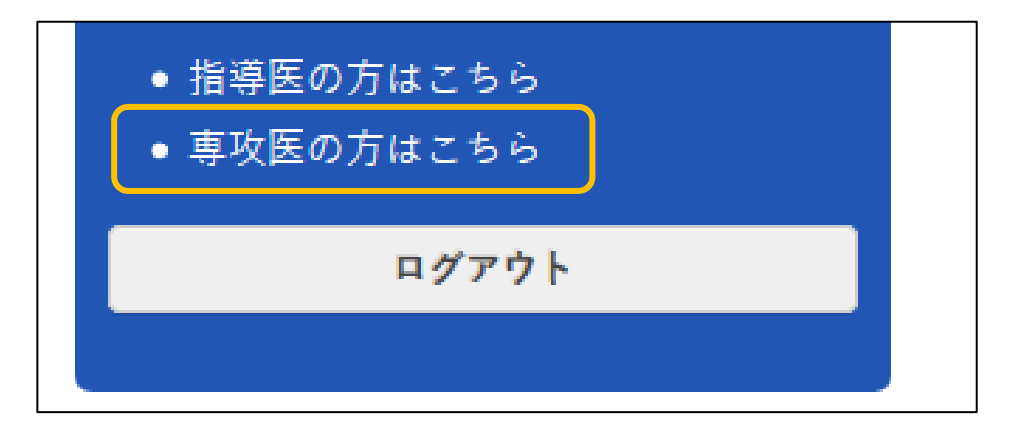

③ 専攻医情報登録画面が表示されます。氏名、メールアドレスを入力してください。

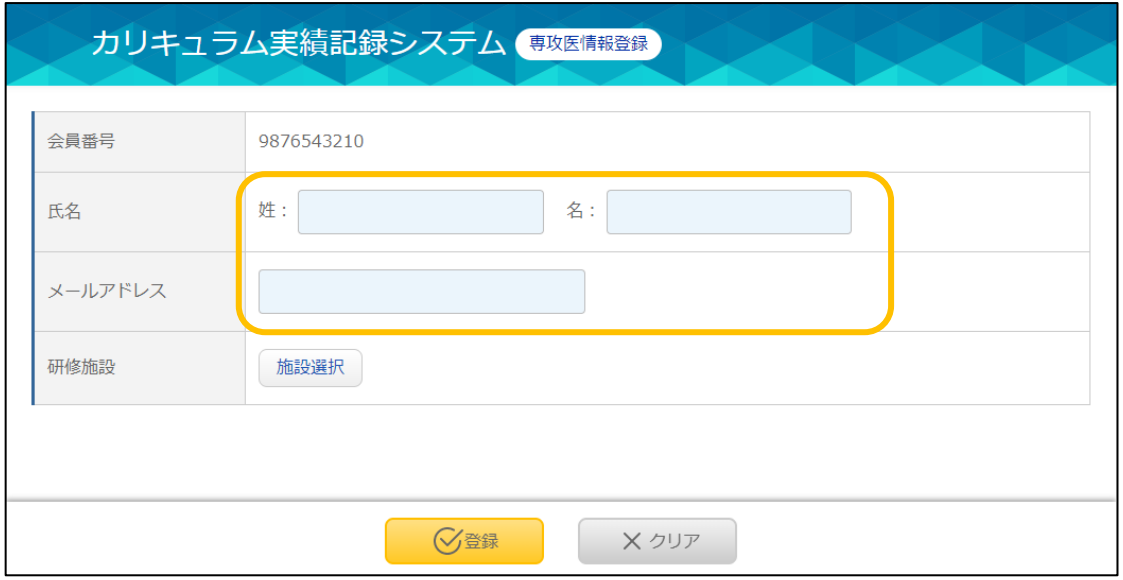

④ 指導を受ける研修施設が決定している場合は、「施設選択」をクリックし、指導施設の選択を行 ってください。

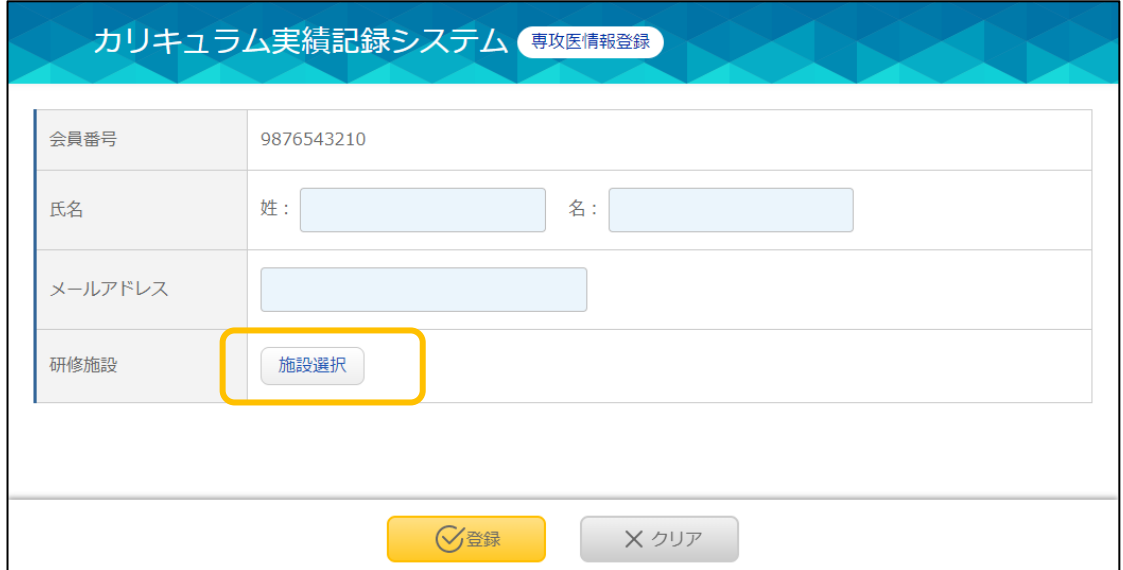

⑤ 指導施設(専門研修施設)選択画面が表示されます。指導を受ける施設に合わせ、都道府県と施 設名を入力いただき、施設の絞り込みを行ってください。

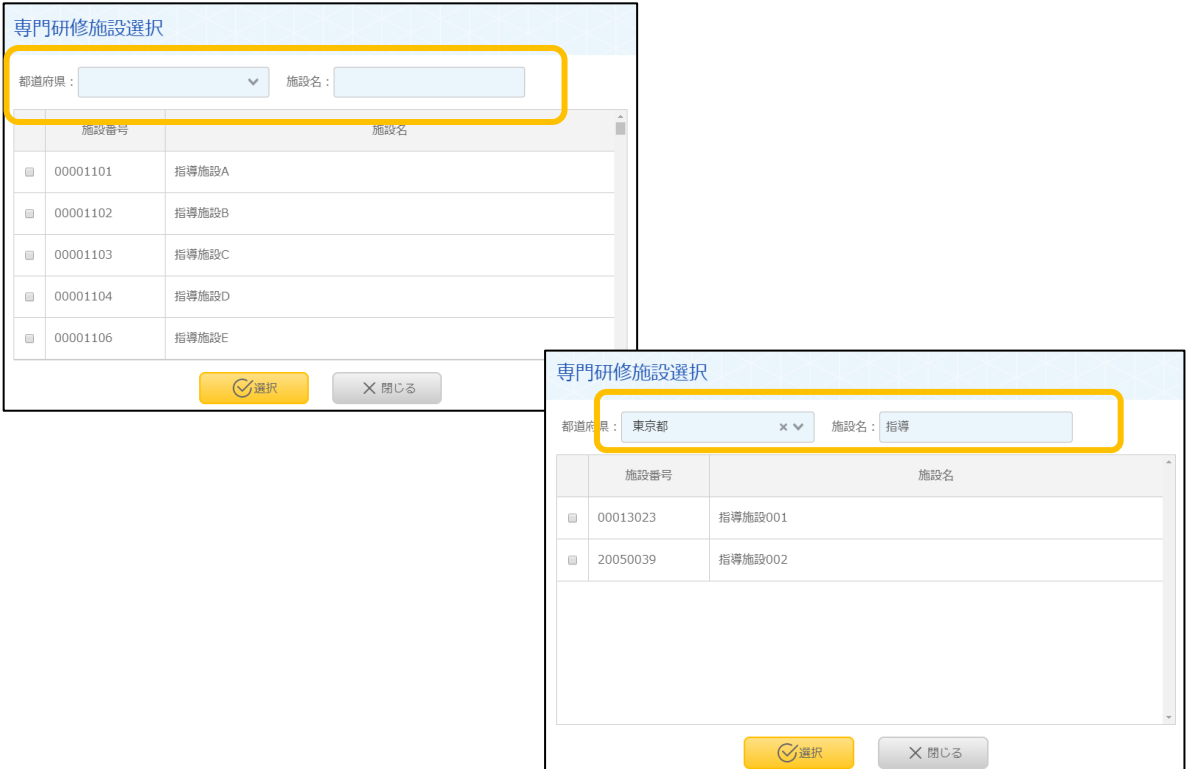

⑥ 指導を受ける施設にチェックを付け、「選択」をクリックしてください。

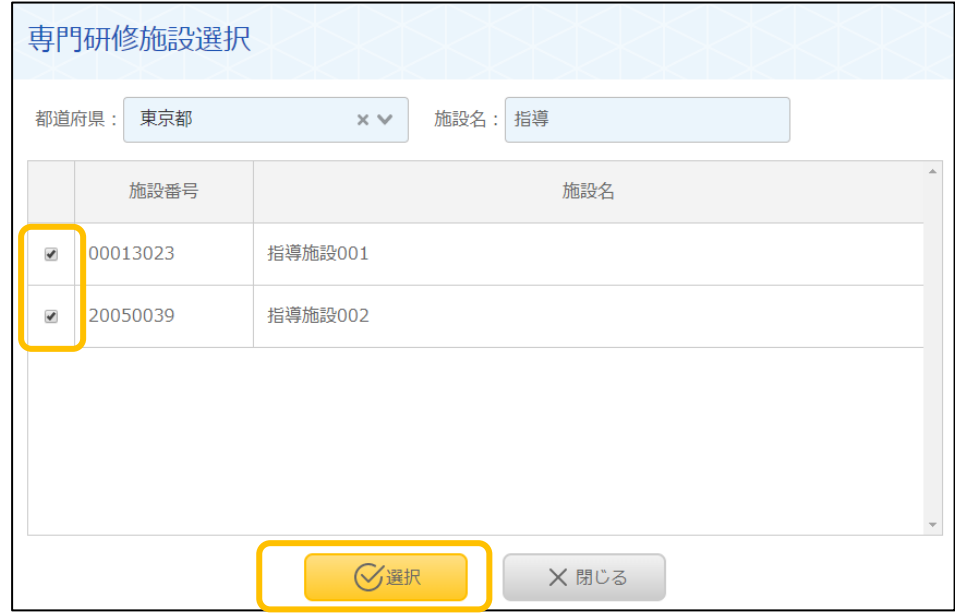

⑦ 選択した施設が反映されます。「登録」をクリックしてください。

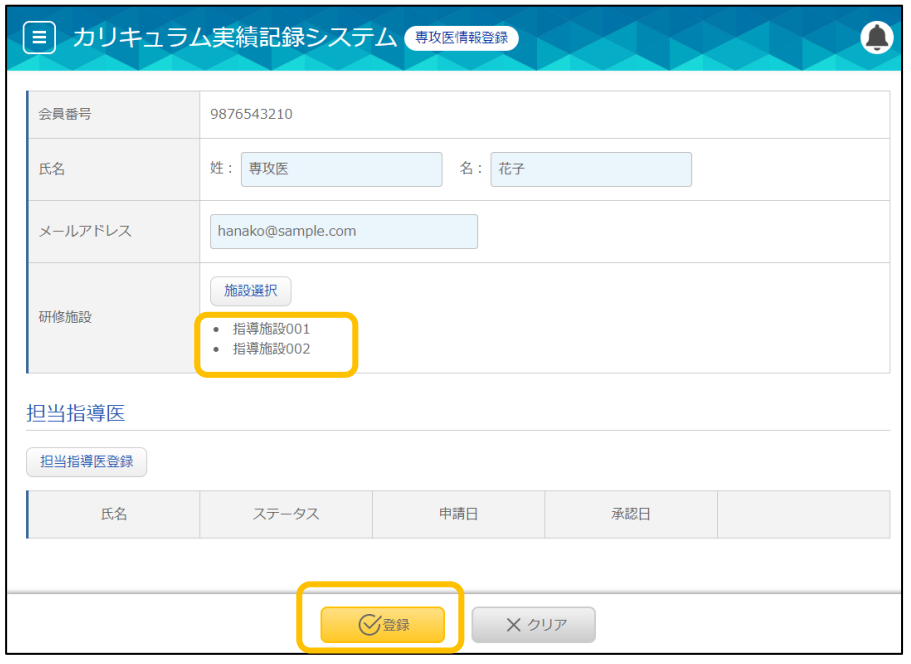

⑧ 登録後は仮登録が完了した旨のメッセージが表示されます。登録いただいたメールに本登録を 行うためのメールが送信されますので、メールに従い本登録を行ってください。

メールが届かない等の理由で、メールを再送信する場合は、「再送信」ボタンをクリックしてく ださい。

仮登録したメールアドレスを変更する場合は、「メールアドレスを変更する場合は?」をクリッ クしメールアドレスの変更をしてください。

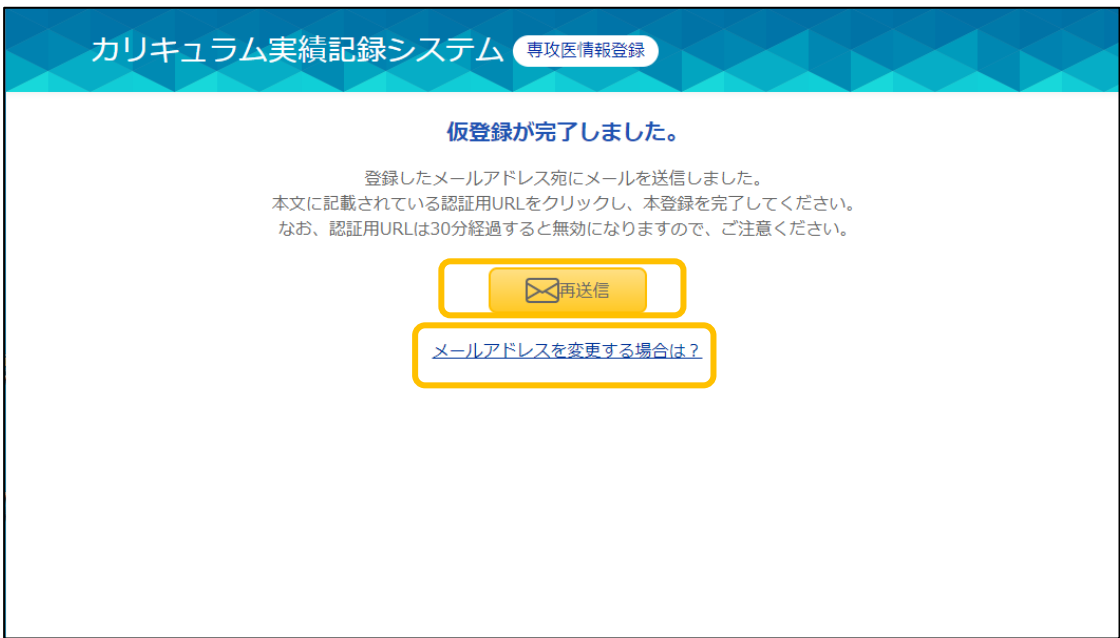

⑨ メールに従い本登録を行うと本登録完了画面が表示されます。続けて担当指導医登録を登録す るため、「日本消化器内視鏡学会ホームページ」のリンクをクリックして下さい。

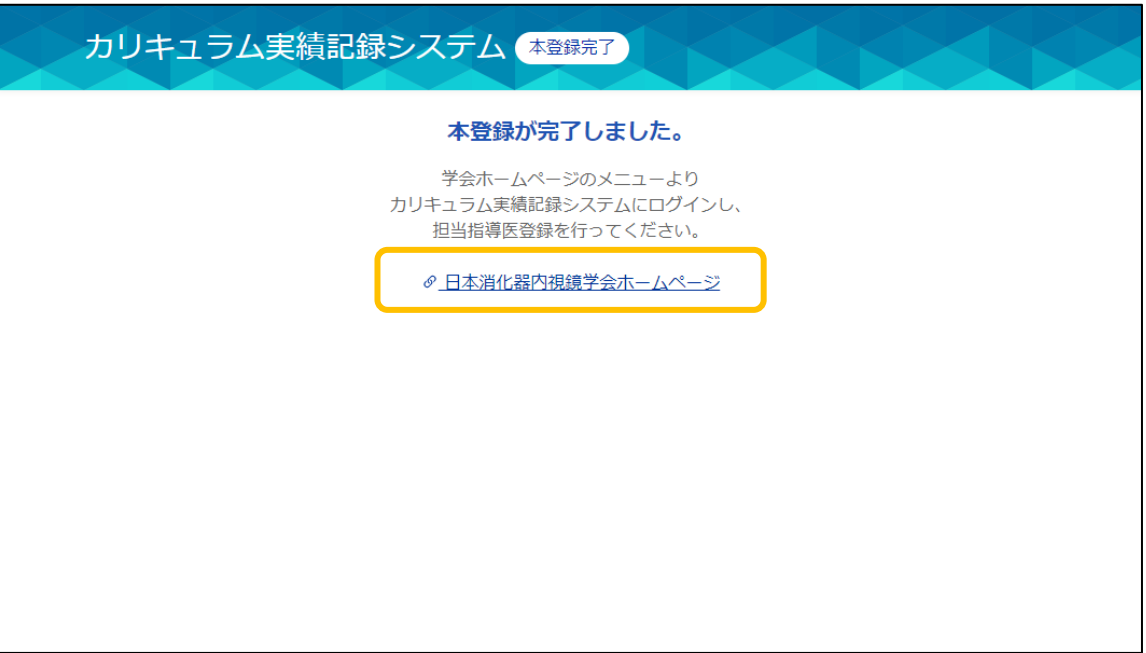

⑩ 学会 HP にて、会員ログインを行ってください。

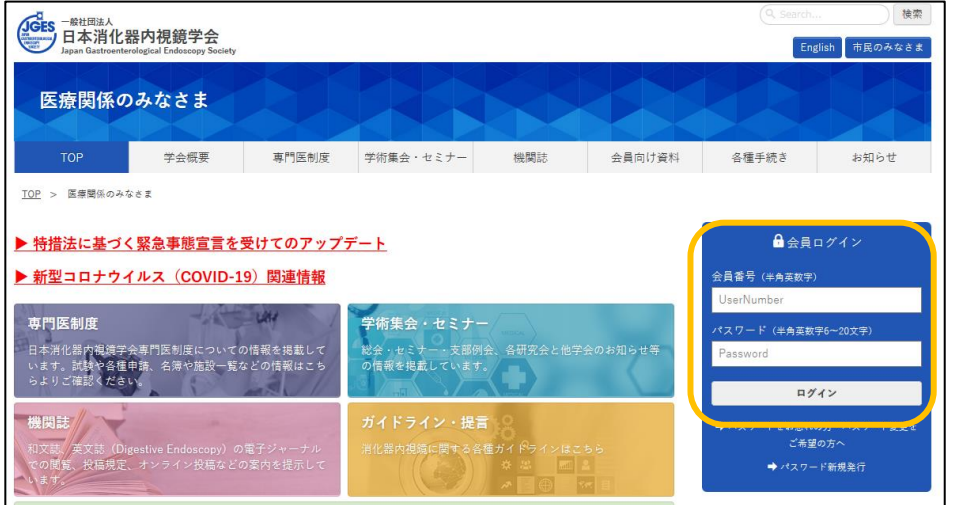

⑪ 会員メニューより「専攻医の方はこちら」をクリックしてください。

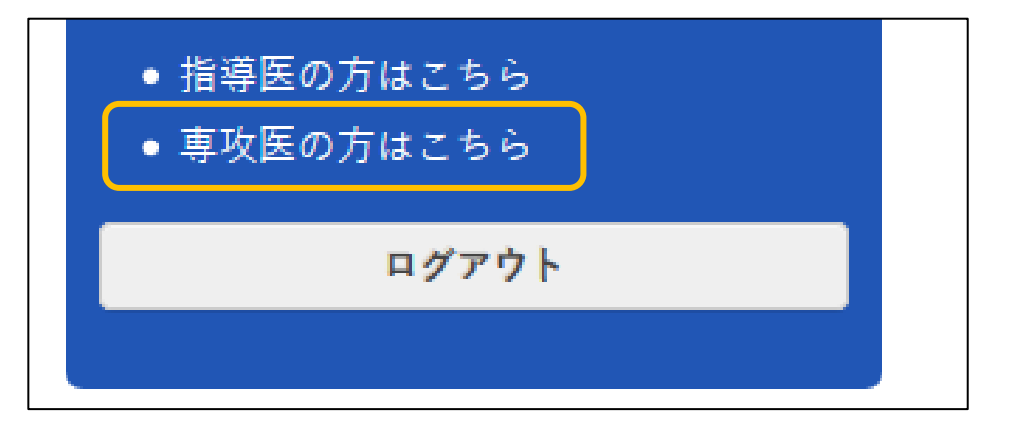

⑫ 専攻医情報画面が表示されます。「担当指導医登録」ボタンをクリックしてください。

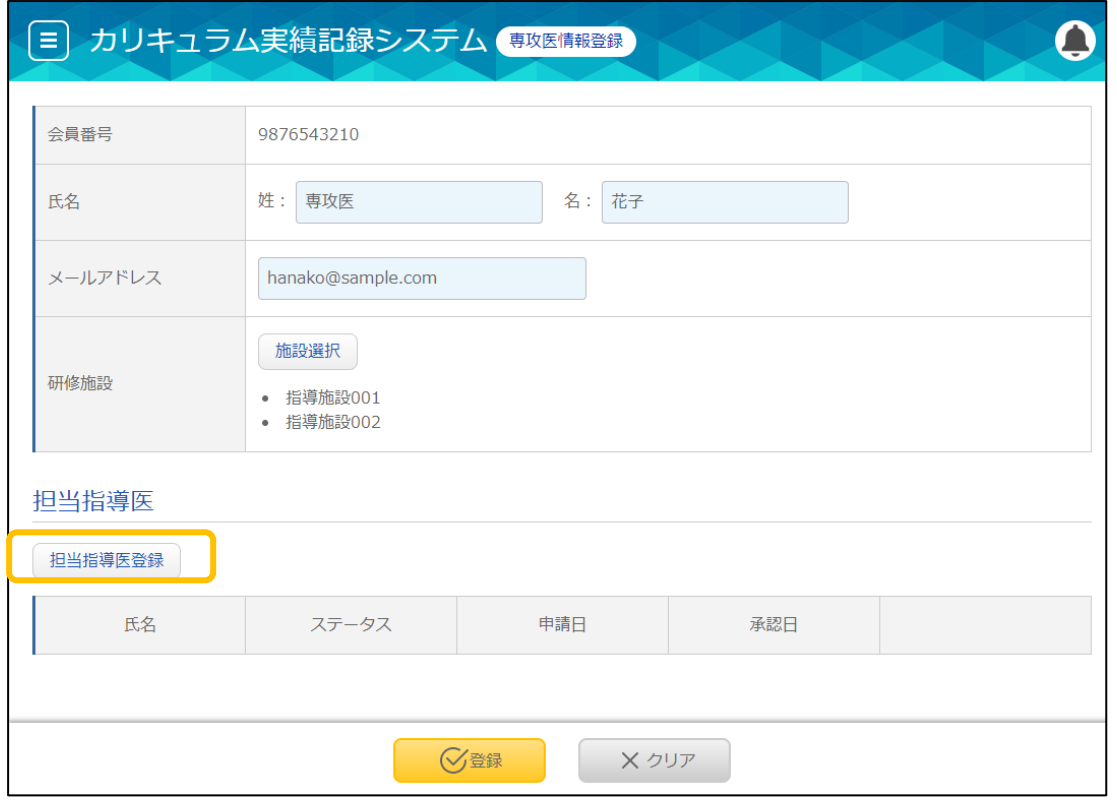

⑬ 担当指導医登録が表示されます。一覧から指導医をクリックし、「承認申請」ボタンをクリック してください。

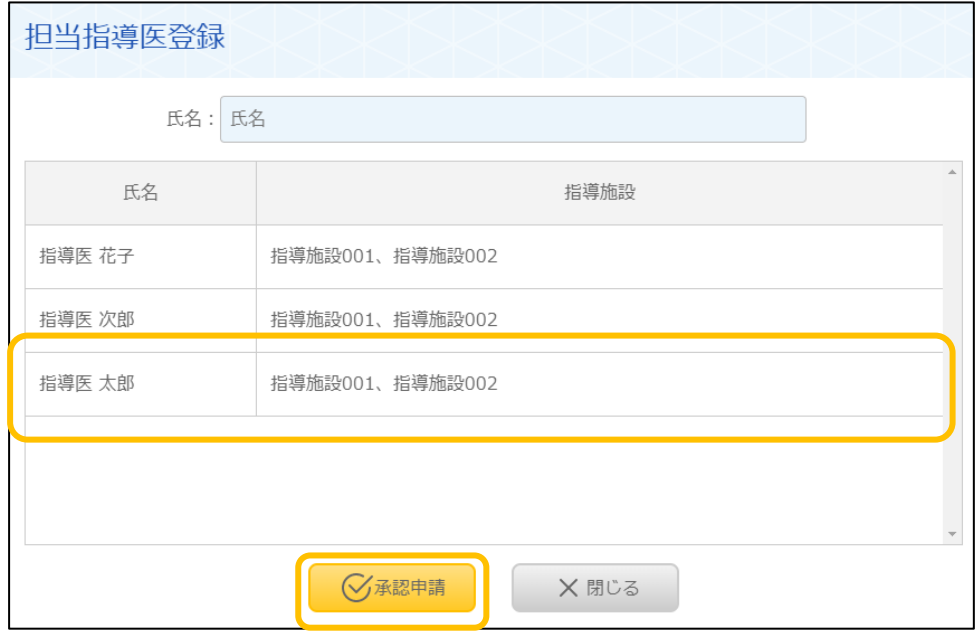

⑭ 登録した指導医からの承認待ち状態となります。以上で指導医登録操作は完了です。 誤って登録した場合など、登録をキャンセルする場合は、「キャンセル」ボタンをクリックして ください。

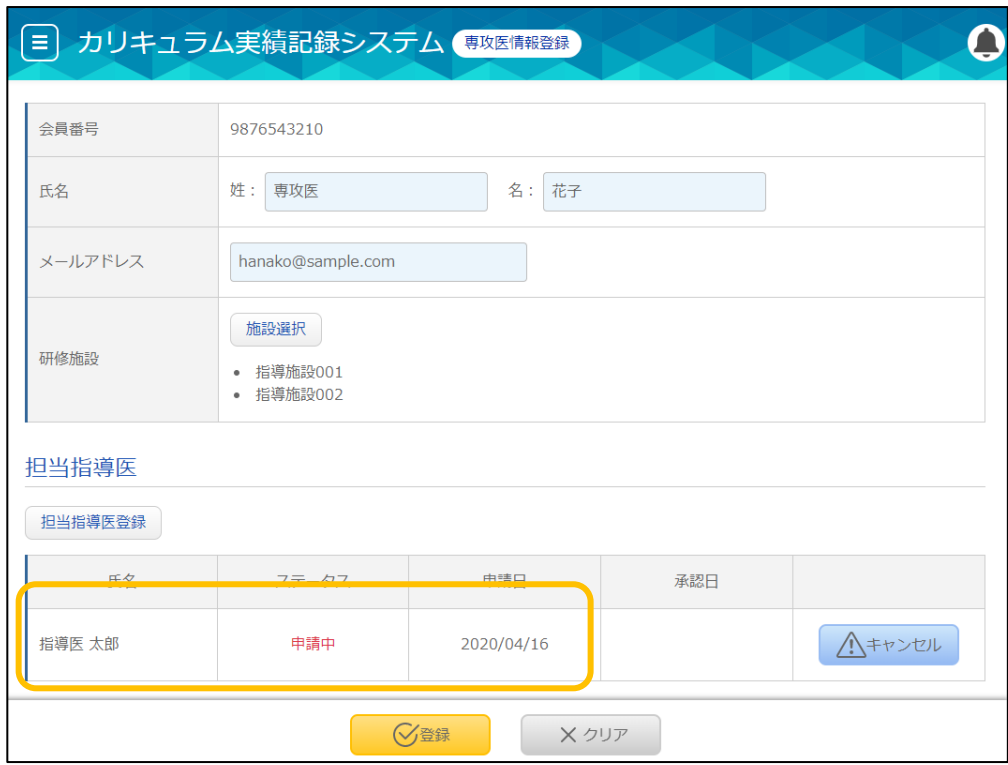

⑮ 指導医から承認された場合、ステータスが「承認」となります。

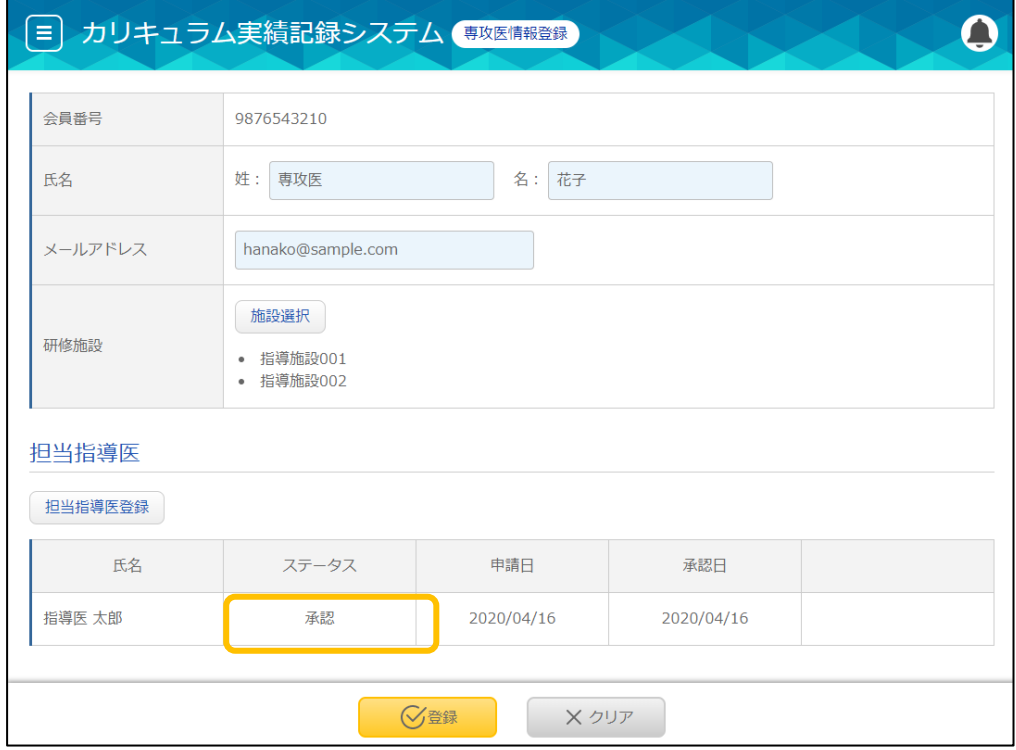